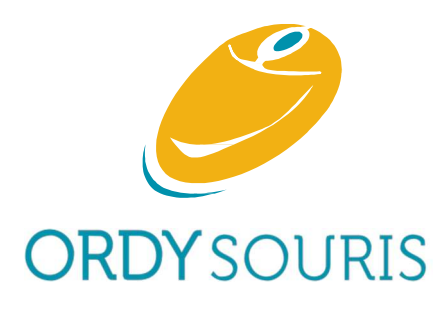

# Dépannage & formation informatique et optimisation de votre smartphone A DOMICILE

132 rue Arthur Young 85000 La Roche sur Yon

Procédure d'entretien d'un ordinateur sous Windows 10 et 11

 A faire une fois par mois dans l'ordre logique indiqué : Mise à jour : 11 Mars 2024

Portable : 06 13 46 10 70 **Par convention, quand il est écrit « Cliquer », c'est toujours le clic** Email : assistance@ordysouris.com gauche fait avec le bouton gauche de la souris sauf quand il est indiqué Site : www.ordysouris.com « Clic DROIT » à faire avec le bouton droit de la souris.

### 1. À apprendre par cœur

- 1.1. Soyez toujours vigilant en cas de lenteur de votre ordinateur : le processeur chauffe, les composants électroniques se fragilisent et votre ordinateur va mourir ! En cas de doute, téléphonez-moi.
- 1.2. Selon les statistiques, un disque dur sur deux tombe en panne avant 6 ans. Et les clefs USB, encore plus vite !
- 1.3. Par conséquent, tous les mois, au moindre doute, à la moindre lenteur ou anomalie physique, à la plus petite bizarrerie logicielle, vous devez penser « SAUVEGARDE ! SAUVEGARDE ! SAUVEGARDE ! » de vos fichiers, vos logiciels et de vos jeux.
- 1.4. Si vous utilisez une clef USB de travail ou d'un disque dur externe de travail entre plusieurs ordinateurs, tous les fichiers doivent être copiés RÉGULIÈREMENT sur 2 ordinateurs.
- 1.5. Ne JAMAIS supprimer vos fichiers de votre ordinateur sous prétexte de rapidité ou de place.
- 1.6. Tous les fichiers d'un ordinateur doivent **TOUJOURS** être copiés sur un disque dur externe, voire un 2<sup>e</sup> disque dur externe si c'est de nature professionnel.
- 1.7. Ce disque dur externe ne doit JAMAIS rester branché à votre ordinateur.
- 1.8. Il doit **TOUJOURS** être stocké et mis en sécurité à un endroit différent du lieu de l'ordinateur.
- 1.9. Les sauvegardes dans le « cloud » ou « le nuage » sont en plus et elles doivent être ponctuelles : Ne jamais les laisser synchroniser en permanence car si vous avez un virus, ces sauvegardes seront automatiquement infectées.

#### 2. Faire vos sauvegardes avec Ultracopier (ou par défaut, utiliser le copier-coller de Windows)

- 2.1. En cas de problème pour faire ces sauvegardes, vous pouvez me téléphoner.
- 2.2. Sur le bureau : Double-cliquer sur l'icône « Ultracopier » : Attendre l'apparition d'une icône en forme de disquette dans la barre en bas à droite. Inutile de cliquer dessus.
- 2.3. Brancher votre disque dur externe. Attention : si vous avez un « problème » sur ce disque, changez-le !
- 2.4. Sur le bureau, en bas à gauche, cliquer sur la zone « Rechercher ».
- 2.5. Taper « Explorateur » puis cliquer sur l'application « Explorateur de Fichiers ».
- 2.6. Puis dans la colonne de gauche, vers le haut, cliquer sur « Ce PC » ou « Accueil ».
- 2.7. Dans la partie droite de l'écran, sous « Dossiers », cliquer DROIT sur « Documents », puis « Copier » ou son icône.
- 2.8. En dessous, sous « Périphériques et Lecteurs », cliquer DROIT sur le libellé de votre disque dur externe puis « Coller » ou son icône.
- 2.9. Attendre la fin de la sauvegarde (les 2 barres sont à 100 %) puis faire « Quitter ».
- 2.10. Refaire les points 3.7 à 3.9 avec « Bureau », « Images », « Musique », « Vidéos » et « Téléchargements ».
- 2.11. Vérifier la qualité des sauvegardes en ouvrant 3 fichiers au hasard sur le disque dur externe.

#### 3. Avez-vous pensé aux autres types de sauvegardes en cas de panne, de perte ou de vol du téléphone ou de l'ordinateur ?

- 3.1. Avez-vous sauvegardé vos contacts, vos photos et votre agenda de votre téléphone ?
- 3.2. Avez-vous sauvegardé vos emails, vos favoris et vos mots de passe des navigateurs de votre ordinateur ?

#### 4. Vérification de la santé de vos disques durs avec CrystalDiskInfo

- 4.1. Sur le bureau : Double-cliquer sur l'icône « CrystalDiskInfo » puis « Oui ».
- 4.2. Cliquer sur **TOUS** les onglets en haut (c : / d : / e : / ou autre lettre) représentant les disques durs de l'ordinateur et le disque dur externe :
	- Les états de santé et les températures doivent être de couleur bleue.
- Si c'est de la couleur jaune ou rouge dans un onglet, ne continuez pas cette procédure et *téléphonez-moi.*
- 4.3. Fermer le programme en cliquant sur la croix en haut à droite.
- 4.4. Puis dans la barre de notification en bas à droite, clic DROIT sur l'icône en forme de disquette et « Éjecter ».

4.5. Si l'éjection est impossible, éteignez votre ordinateur pour débrancher votre disque dur externe.

#### 5. Nettoyage du disque dur avec Ccleaner

- 5.1. Sur le bureau : Double-cliquer sur l'icône « Ccleaner » puis cliquer éventuellement sur « Oui »
- 5.2. Ne pas tenir compte des éventuelles fenêtres publicitaires de mises à jour. Toujours les fermer en faisant « Passer ma chance » ou « Ignorer » ou similaire.
- 5.3. Sélectionner « Nettoyage personnalisé » puis en bas à droite « Nettoyer ». Attendre que la barre atteigne 100 %.
- 5.4. Puis « Registre » puis « Chercher les erreurs ». Attendre que la barre atteigne 100 %.
- 5.5. Puis « Corriger les erreurs sélectionnées » puis « Corriger toutes les erreurs sélectionnées » puis « Fermer ».
- 5.6. Fermer le programme en cliquant sur la croix en haut à droite.

# 6. Vérification de l'intégrité des fichiers du disque dur avec Windows

- 6.1. Sur le bureau, en bas à gauche, cliquer sur la zone « Rechercher ».
- 6.2. Taper « Explorateur » puis cliquer sur l'application « Explorateur de Fichiers ». Agrandir la fenêtre.
- 6.3. Puis vers le haut de la colonne de gauche, cliquer sur « Ce PC ».
- 6.4. Dans la partie droite de l'écran sous « Périphériques et lecteurs », cliquer DROIT sur « nom de votre disque (C :) » puis « Propriétés » puis « Outils » (situé en haut entre « Général » et « Matériel ») puis « Vérifier ».
- 6.5. Même si Windows dit le contraire, faites « Analyser le lecteur ». Attendre la fin de l'analyse. Puis « Fermer » puis fermer toutes les fenêtres.

#### 7. 1re analyse antivirus avec Malwarebytes

- 7.1. Sur le bureau : Double-cliquer sur l'icône « Malwarebytes ». Accepter les mises à jour si nécessaire.
- 7.2. Puis « Analyse ». Attendre la fin de l'analyse. S'il y a des virus, faire « Quarantaine ».
- 7.3. À la fin de la suppression, si Malwarebytes vous propose de redémarrer, faites « Non ».
- 7.4. Ainsi, vous accédez à l'écran en dessous pour vérifier que le nombre de « Détections ignorées » est à 0.
- 7.5. Si ce n'est pas le cas, finir ce paragraphe 7 et le recommencer.
- 7.6. Faites « Terminer ». Ne pas tenir compte de la publicité et du score de protection.
- 7.7. Redémarrer votre ordinateur.

# 8. 2e analyse antivirus avec Sécurité Windows

- 8.1. Sur le bureau, en bas à gauche, cliquer sur la zone « Rechercher ».
- 8.2. Taper « Sécurité » puis cliquer sur l'application « Sécurité Windows ».
- 8.3. Choisir « Protection contre les virus et menaces » puis « Options d'analyse ».
- 8.4. Puis cliquer sur « Analyse Complète » puis en dessous sur « Analyser maintenant ».
- 8.5. Attendre que la barre de progression arrive au bout.

# 9. Mises à jour de vos navigateurs Internet

9.1. Il faut ABSOLUMENT accepter les messages des mises à jour (« Software Updater » en anglais) de vos navigateurs Internet que vous avez : Edge (via Windows Update ci-dessous), Firefox, Google Chrome ou Opéra.

# 10. Mises à jour de Windows avec Windows Update (à faire avec une dose de rigueur et une dose de patience)

- 10.1. Pour un ordinateur portable : Brancher sa prise électrique. Évitez la connexion Wifi. Le relier à la box avec un câble internet (même temporaire) ou par des prises CPL : Les mises à jour sont plus stables et se font sans problèmes.
- 10.2. Sur le bureau, en bas à gauche, cliquer sur la zone « Rechercher ».
- 10.3. Taper « Mises à jour » puis cliquer sur le paramètre système « Rechercher les mises à jour ».
- 10.4. Les mises à jour doivent toujours se faire en commençant par les rubriques du haut vers le bas.
- 10.5. Même s'il s'affiche « Vous êtes à jour », cliquer sur « Rechercher des mises à jour » ou « Réessayer ».
- 10.6. ATTENDRE que les statuts de TOUTES les mises à jour ne soient QUE : « Redémarrage en attente » ou « Erreur de téléchargement ». Ne pas cliquer sur « Installer maintenant » ou « Redémarrer » : il faut ATTENDRE.
- 10.7. Une fois que le point 10.6 est fait, cliquer sur le bouton gris « Redémarrer ».
- 10.8. Redémarrer obligatoirement votre ordinateur, si Windows Update ne l'a pas fait.
- 10.9. Puis RECOMMENCER les points 10.2 à 10.6 en cliquant en haut sur « Rechercher des mises à jour » jusqu'à revoir en haut le message « Vous êtes à jour » **SANS** qu'aucune mise à jour ne se soit faite.
- 10.10. Puis seulement après avoir fait le point 10.9, passer à la rubrique suivante en dessous en cliquant sur « Télécharger et installer » et revenir au point 10.6.